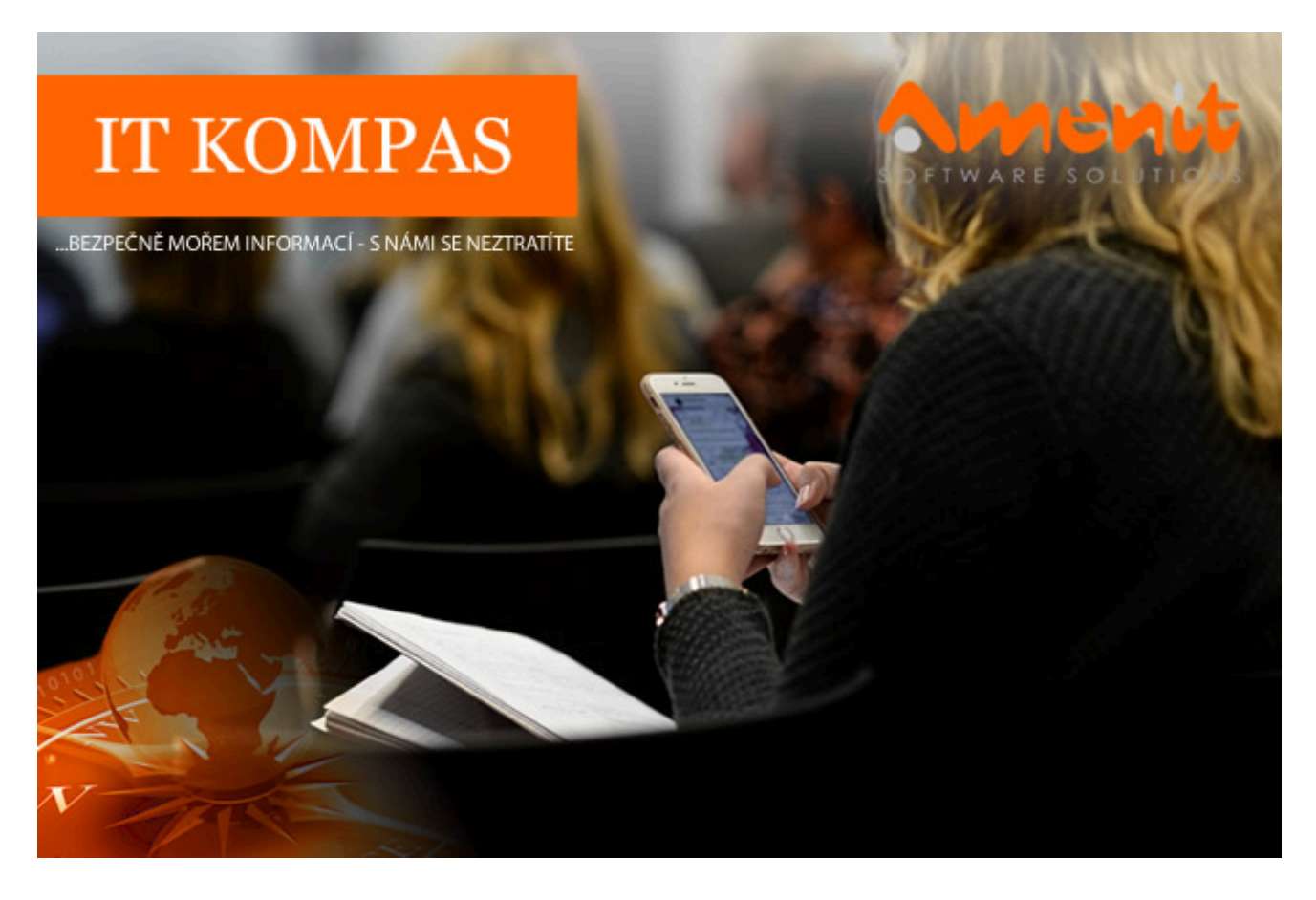

**V aktuálním IT Kompasu jsme pro Vás připravili:**

# **176. číslo**

Vybrané aktuality ze světa IT Tipy – Triky Soutěž Vtip pro dobrou náladu

## **Vybíráme zajímavé aktuality:**

## **Spyware v lednu posílil na pětinu všech detekcí**

Nebezpečné e-mailové přílohy šířící spyware Agent Tesla, spyware Formbook a password stealer Fareit byly nejčastějšími lednovými hrozbami pro uživatele operačního systému Windows v Česku. [Více...](https://www.amenit.cz/r/?id=187531190516139)

## **V lednu se nově objevila falešná aplikace slibující prolomení zabezpečení iPhonu**

Aplikace slibovala uživatelům domnělou funkcionalitu k provedení tzv. jailbreaku zařízení se systémem iOS, tedy možnost obejít zabezpečení stanovené výrobcem. [Více...](https://www.amenit.cz/r/?id=244906166160923)

Více aktualit naleznete na [www.AntiviroveCentrum.cz](https://www.amenit.cz/r/?id=81791512918739) nebo na [Facebooku](https://www.amenit.cz/r/?id=253097444477088) .

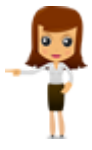

**Tipy a triky**

## **Používáte už aplikaci eDoklady?**

Aplikace eDoklady, spuštěná na začátku nového roku, přináší občanům České republiky možnost převést svůj občanský průkaz do virtuální podoby prostřednictvím této aplikace. Tento krok je součástí snahy o digitalizaci státních služeb a respektuje evropský standard European Union Digital Identity (EUDI).

Samotná aplikace eDoklady je k dispozici pro platformy iOS a Android a její vývojový proces byl spolufinancován Ministerstvem pro místní rozvoj a Digitální informační agenturou (DIA). Uživatelé si mohou stáhnout aplikaci, přihlásit se do Portálu občana (datovou schránkou, identitou občana nebo bankovní identitou) a propojit údaje ze svého občanského průkazu s aplikací.

Aplikace eDoklady slouží jako digitální alternativa k tradiční plastové občance. Je však důležité zdůraznit, že virtuální a fyzická forma občanského průkazu mohou existovat paralelně a oba způsoby prokazování totožnosti jsou plně funkční.

## **Kde aplikace eDoklady funguje?**

Aplikace aktuálně lze využít na relativně omezeném počtu veřejných míst. Od 20. ledna 2024 je možné aplikaci použít na následujících úřadech:

Český statistický úřad Český úřad zeměměřický a katastrální Český báňský úřad Úřad průmyslového vlastnictví Úřad pro ochranu hospodářské soutěže Správa státních hmotných rezerv Státní úřad pro jadernou bezpečnost Národní bezpečnostní úřad Energetický regulační úřad Úřad vlády České republiky Český telekomunikační úřad Úřad pro ochranu osobních údajů Rada pro rozhlasové a televizní vysílání Úřad pro dohled nad hospodařením politických stran a politických hnutí Národní úřad pro kybernetickou a informační bezpečnost Národní sportovní agentura Digitální a informační agentura

Zatím jsou akceptovány především ministerstva a ústřední správní úřady, s plánem rozšíření na Policii ČR od dubna 2024 a následně na soudy, finanční úřady, úřady práce, katastrální úřady a kraje či obce s rozšířenou působností od července 2024. Očekává se, že zbývající veřejné orgány a soukromé subjekty budou schopny akceptovat eDoklady až v lednu 2025.

## **Bezpečnost aplikace eDoklady**

Tvůrci se zaměřili na zajištění bezpečnosti dat uložených v aplikaci. Pro přístup k aplikaci je nutné zadat PIN kód, ale lze též využít biometrické údaje, jako jsou otisky prstů nebo rozpoznávání obličeje. Tato opatření mají za cíl zabránit neoprávněnému přístupu k osobním údajům uloženým v telefonu.

Aplikace funguje jako digitální kopie občanského průkazu, což znamená, že není nutné předkládat celý průkaz při ověřování, pokud ověřovatel potřebuje znát pouze určité údaje. Ministerstvo

zdůrazňuje, že údaje v eDokladech jsou nezfalšovatelné a jsou přenášeny zabezpečenými kanály. Je důležité poznamenat, že eDoklady jsou jedinou oficiální aplikací pro uchovávání virtuální občanky.

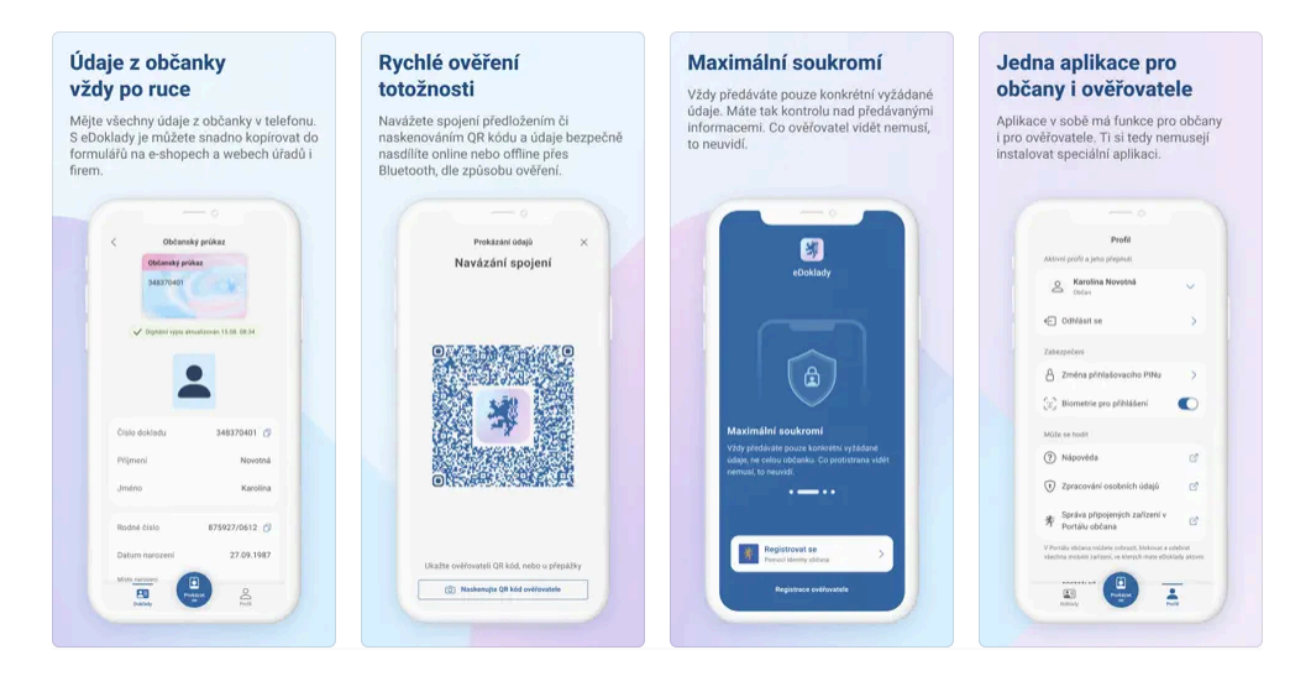

## **Máte v počítači disk s malou kapacitou a věčně se potýkáte s nedostatkem místa?**

Odpovědí na tento problém může být úprava vlastností tzv. vyhledávacího indexu Windows, který se stará o rychlejší vyhledávání obsahu v počítači. Obsahem se rozumí například soubory či složky, položky v nastavení Windows nebo dohledávání v průběhu psaní. V závislosti na nastavení si bude operační systém Windows alokovat pro uložení indexu prostor na disku.

Ve výchozím nastavení se soubor indexu nachází ve složce:

#### **%ProgramData%\Microsoft\Search\Data\Applications\Windows**.

Samozřejmě se v něm nemůžete dělat změny jen tak a bezhlavě mazat soubory a podsložky, které v adresáři najdete. Úprava velikosti indexu se děje – jak jinak, prostřednictvím nastavení sytému Windows.

Nastavení otevřete klinutím na ikonku **Nastavení (ozubené kolečko)**, které najdete po kliknutí na nabídku **Start** vlevo dole. Následně zvolte **Soukromí a zabezpečení** a pak **Hledání ve Windows**. V otevřeném okně je dostupných několik sekcí. Úplně nahoře najdete informace o stavu indexování (ve smyslu není indexováno, indexuje se nebo je hotovo) a počet souborů, které index zpracoval. Dále zde můžete povolit zohlednění stavu napájení při vytváření indexu (když jedu na baterky, indexování se pozastaví) a způsob hledání a indexování nových souborů. Zde je k dispozici volba **Klasické a Rozšířené**.

**Klasické indexování** bere v potaz pouze složky uživatele, typicky dokumenty, plochu, obrázky atakdále. Pokud uživatel netrpí rozšířeným zlozvykem "ukládám si vše na plochu, ať to mám rychle po ruce", nemusí být výsledná velikost indexu nijak závratná. Oproti tomu **Rozšířené indexování** prohledává komplet "celý počítač" (všechny disky a všechny adresáře), což už nejspíše bude znamenat podstatně větší velikost indexu.

V další sekci se nachází seznam složek, které jsou z indexování vyloučeny. Standardně půjde například o c:\programdata, c:\users\default\appdata a několik dalších složek, které rády bobtnají. Ještě kousek níže pak najdete položku s ozubeným kolečkem, která se jmenuje **Upřesnit možnosti indexování**. Po kliknutí se otevře klasické nastavovací okno, na jaké jsme byli zvyklí ve starších verzích Windows. Zde můžeme upravit oblasti indexování a po kliknutí na **Upřesnit** pak lze na první záložce změnit složku, kam se index ukládá nebo indexování resetovat a sestavit index znovu. Na druhé záložce pak můžete nastavit, jakých typů souborů si indexování bude či nebude všímat a zda bude indexovat pouze jejich vlastnosti nebo i obsah.

Výše zmíněná volba nastavení umístění indexu se Vám bude hodit například v případě, kdy máte v počítači jeden menší, ale rychlý SSD disk pro operační systém, a pak druhý disk sice pomalejší, ale zato s větší kapacitou. Za cenu určitého "zpomalení" vyhledávání index jednoduše přesunete na větší disk, čímž se kapacitně uleví systémovému disku.

Pokud někoho napadne, že nejjednodušší by bylo index prostě vypnout, pak odpověď je ano, indexování samozřejmě vypnout lze. Zda je to dobrý nebo špatný nápad už necháme na Vás – index vypnete, pokud zastavíte přímo jeho službu **Windows Search**. V nabídce **Start** tedy najděte položku **Služby**, v otevřeném okně pak na položku **Windows Search** dvojklikněte, čímž otevřete okno vlastností služby. V tomto okně pak službu zastavte (tlačítko **Zastavit**) a nezapomeňte v rozbalovacím seznamu **Typ spouštění** vybrat položku **Zakázáno**.

Pro úplnost ještě zmíníme, že i s vypnutým indexováním ve Windows můžete stále "nějak

rozumně vyhledávat", můžete otestovat například program [Everything](https://www.amenit.cz/r/?id=249672098788762), který je velice jednoduchý a slibuje rychlejší a přesnější vyhledávání oproti tomu ve Windows.

## **Soutěž**

## **Vyhodnocení minulé soutěže:**

Na otázku z minulého vydání elektronického magazínu IT Kompas odpověděl správně a ze správných odpovědí byl vylosován pan A. V., kterému tímto gratulujeme k výhře softwaru **[Bitdefender Total Security](https://www.amenit.cz/r/?id=21771790412786)** pro 1 PC na rok zdarma.

## **Otázka zněla:**

Komu se v kybernetické bezpečnosti říká "Gray hat"?

## **Správná odpověď měla být:**

Za tzv. "Gray hat" je označován hacker, který někdy porušuje zákony nebo etické standardy, ale nemá škodlivé úmysly.

## **Nová otázka:**

## **Co znamená v písemné komunikaci zkratka "MMNT"?**

Ze správných odpovědí vylosujeme výherce, který od nás získá **[Sticky Password Premium](https://www.amenit.cz/r/?id=109913609694944)** pro 1 PC na rok zdarma.

Odpovědi pište do 20. 3. 2024 na e-mail **[amenit@amenit.cz](mailto:amenit@amenit.cz)**.

Správnou odpověď a výherce uveřejníme v příštím čísle. Pokud se chcete co nejdříve dozvědět, zda jste vyhráli, staňte se našimi přáteli na [Facebooku](https://www.amenit.cz/r/?id=66120043339438).

**Vtip pro dobrou náladu**

Jak uklízí ajťák? Udělá Ctrl+A a Delete.

Vydání IT Kompasu od 1. čísla naleznete [zde](https://www.amenit.cz/r/?id=193028129256431).